# Curso rápido de Microsoft Office 97

## Capacitación efectiva para gente que tiene prisa por aprender

## **Joyce Cour, Polly Urban y Christina Dudley**

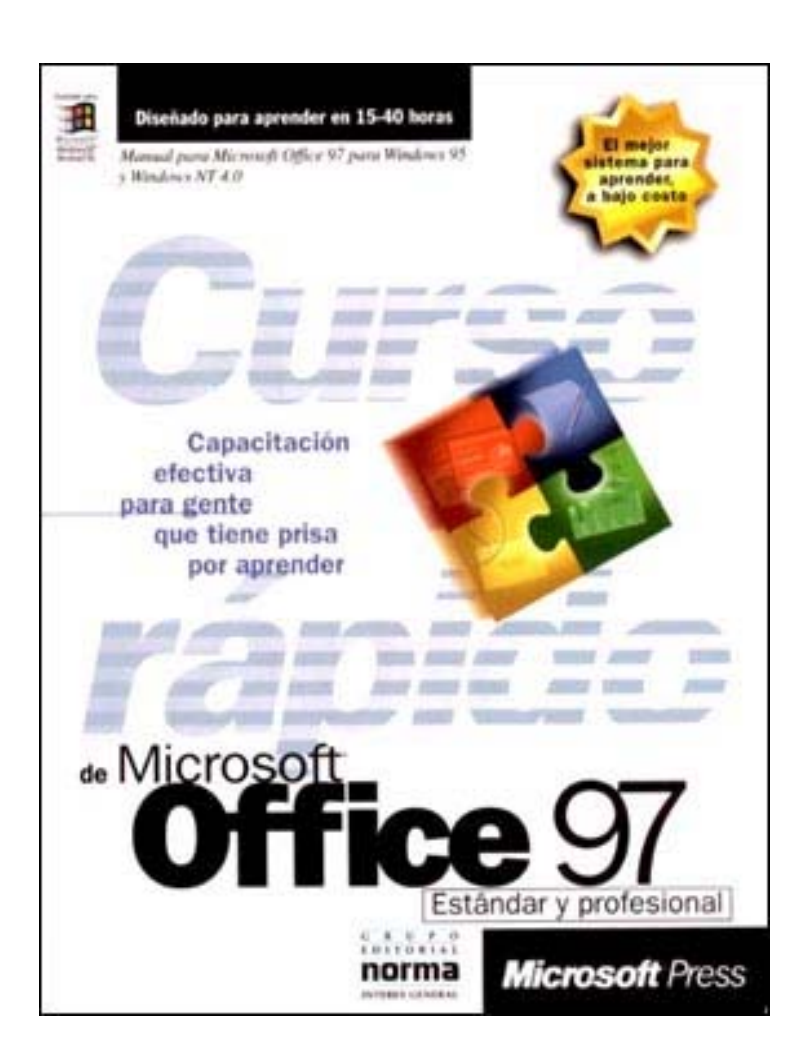

Edición original en inglés: *Quick Course in Microsoft Office 97* de Online Press Inc. Una publicación de Microsoft Press Copyright © 1998

Edición en español publicada mediante acuerdo con el editor original, Microsoft Press, una división de Microsoft Corporation, Redmond, Washington, U.S.A. Copyright © 1998 para toda América Latina por Grupo Editorial Norma, S.A.

> **Este material se utiliza con fines exclusivamente didácticos**

### **CONTENIDO GENERAL**

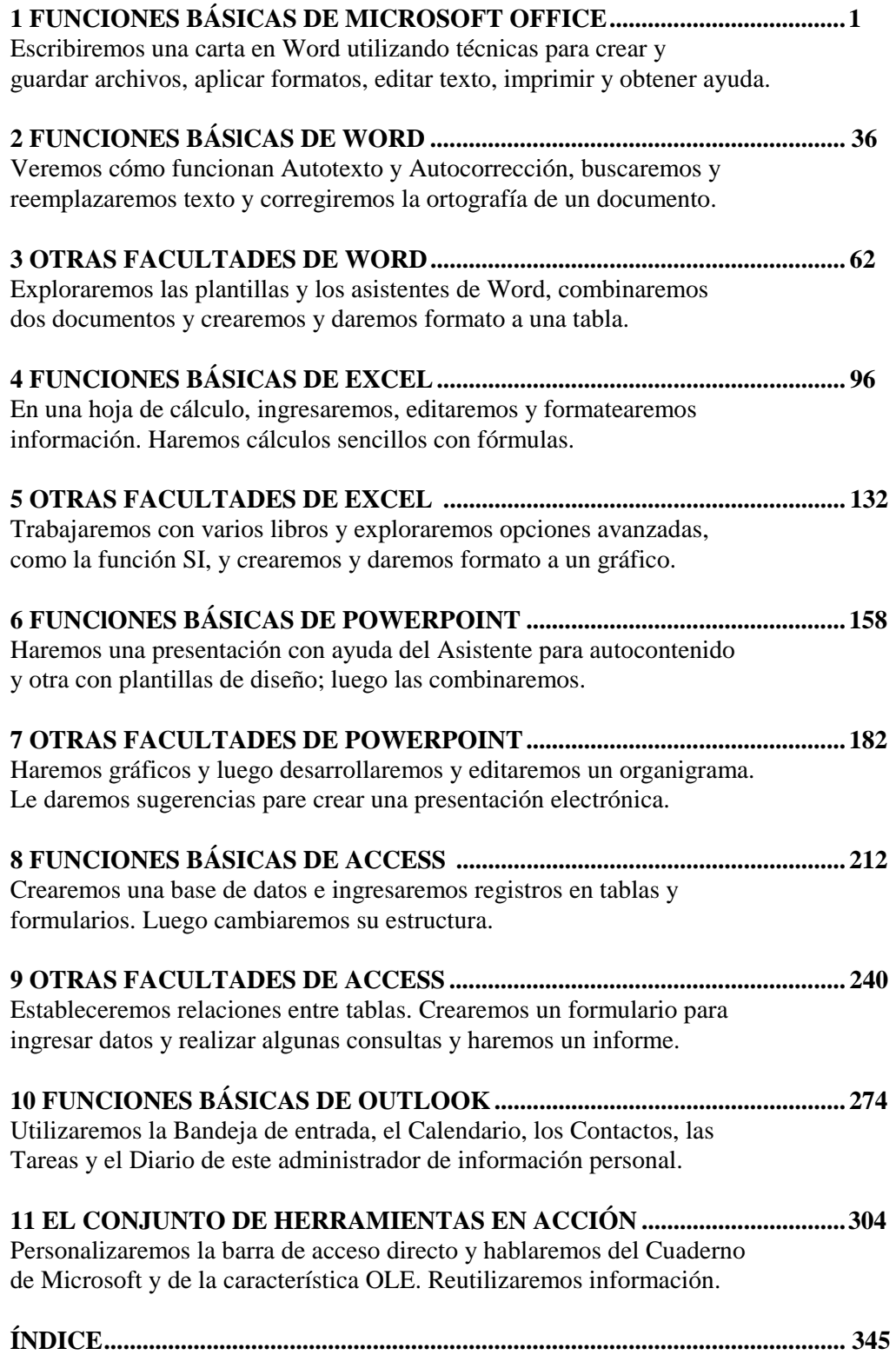

### **CONTENIDO DETALLADO**

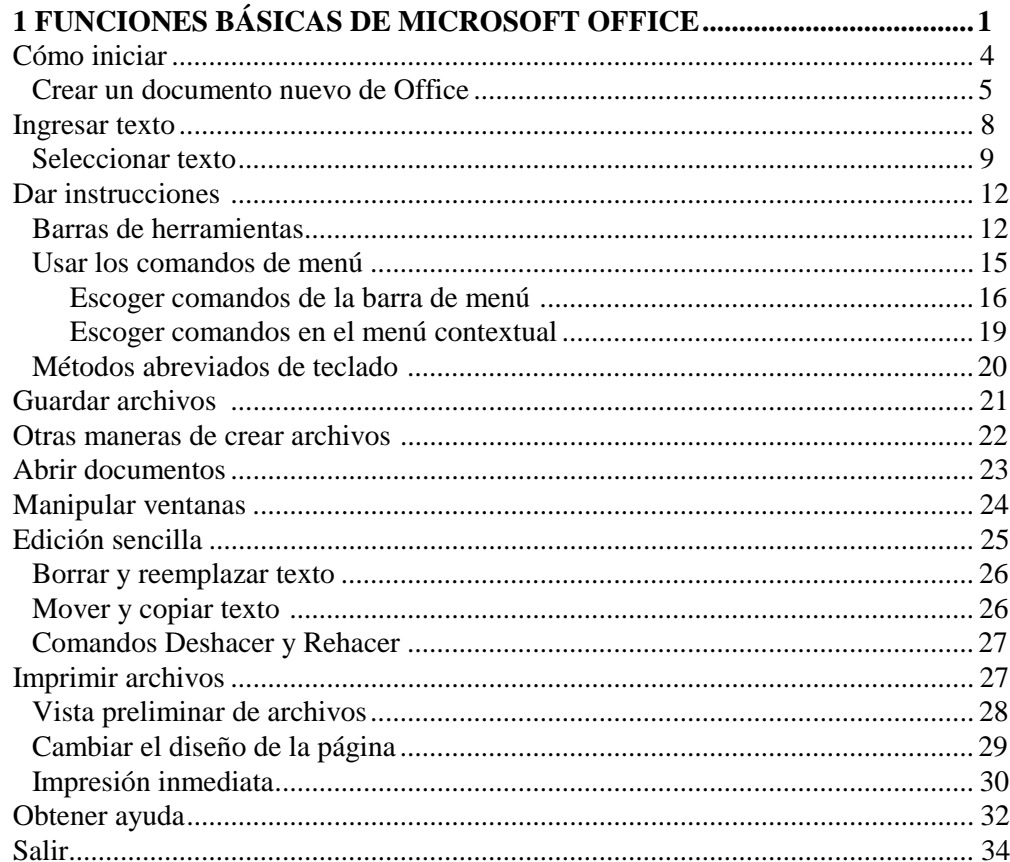

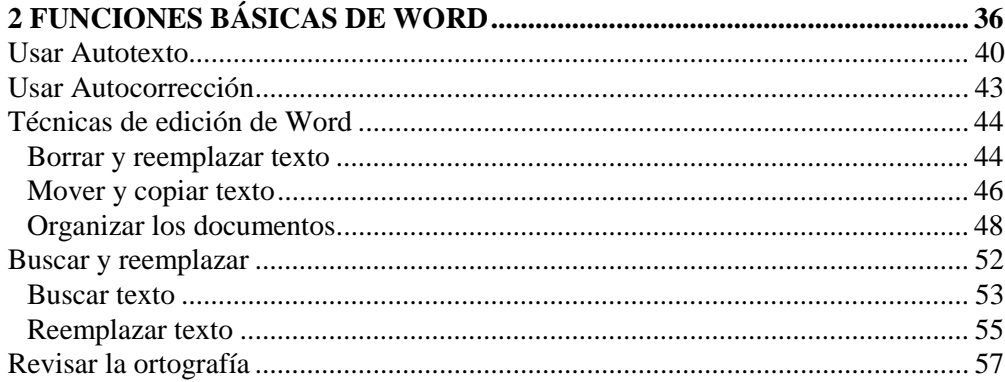

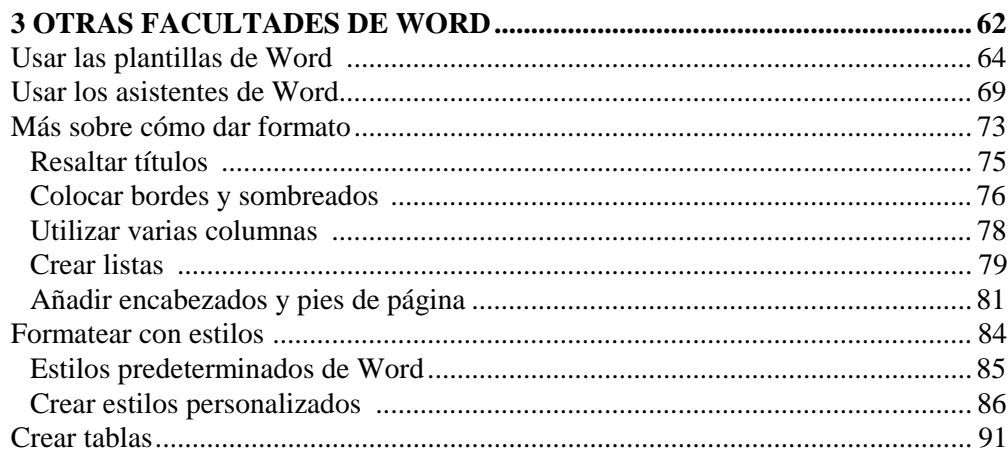

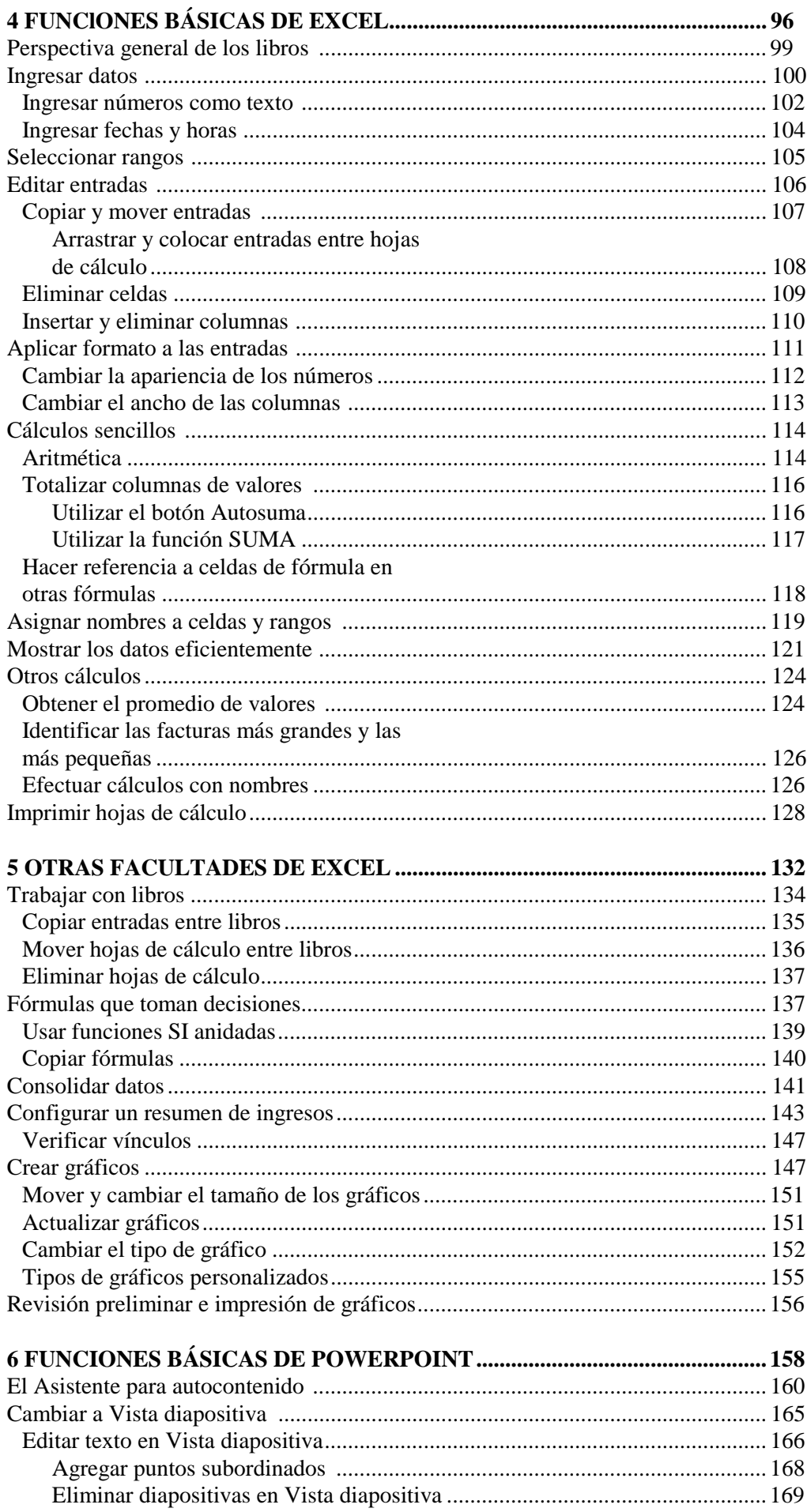

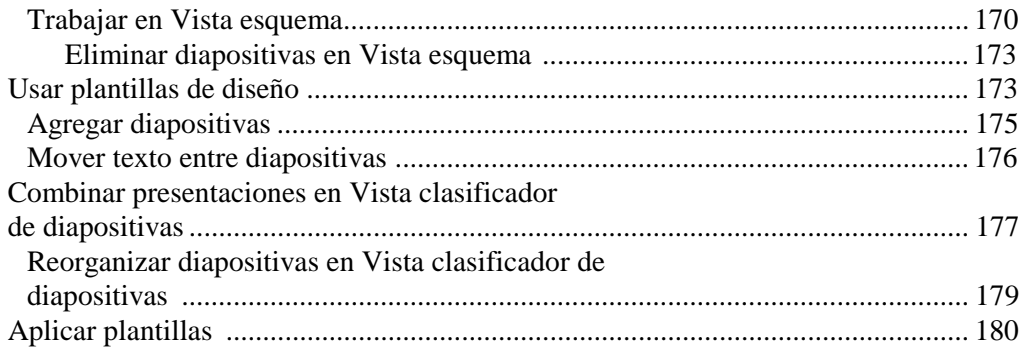

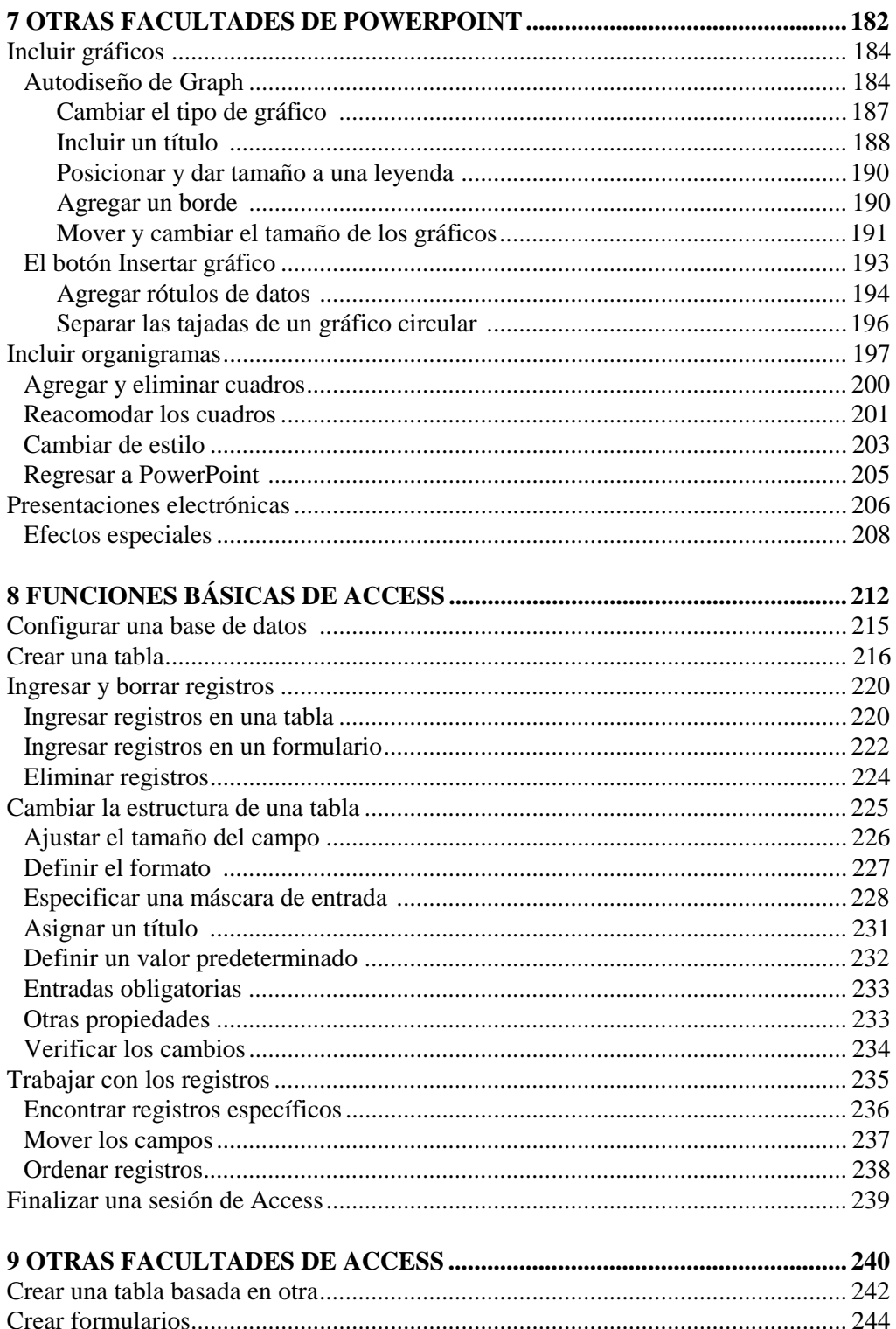

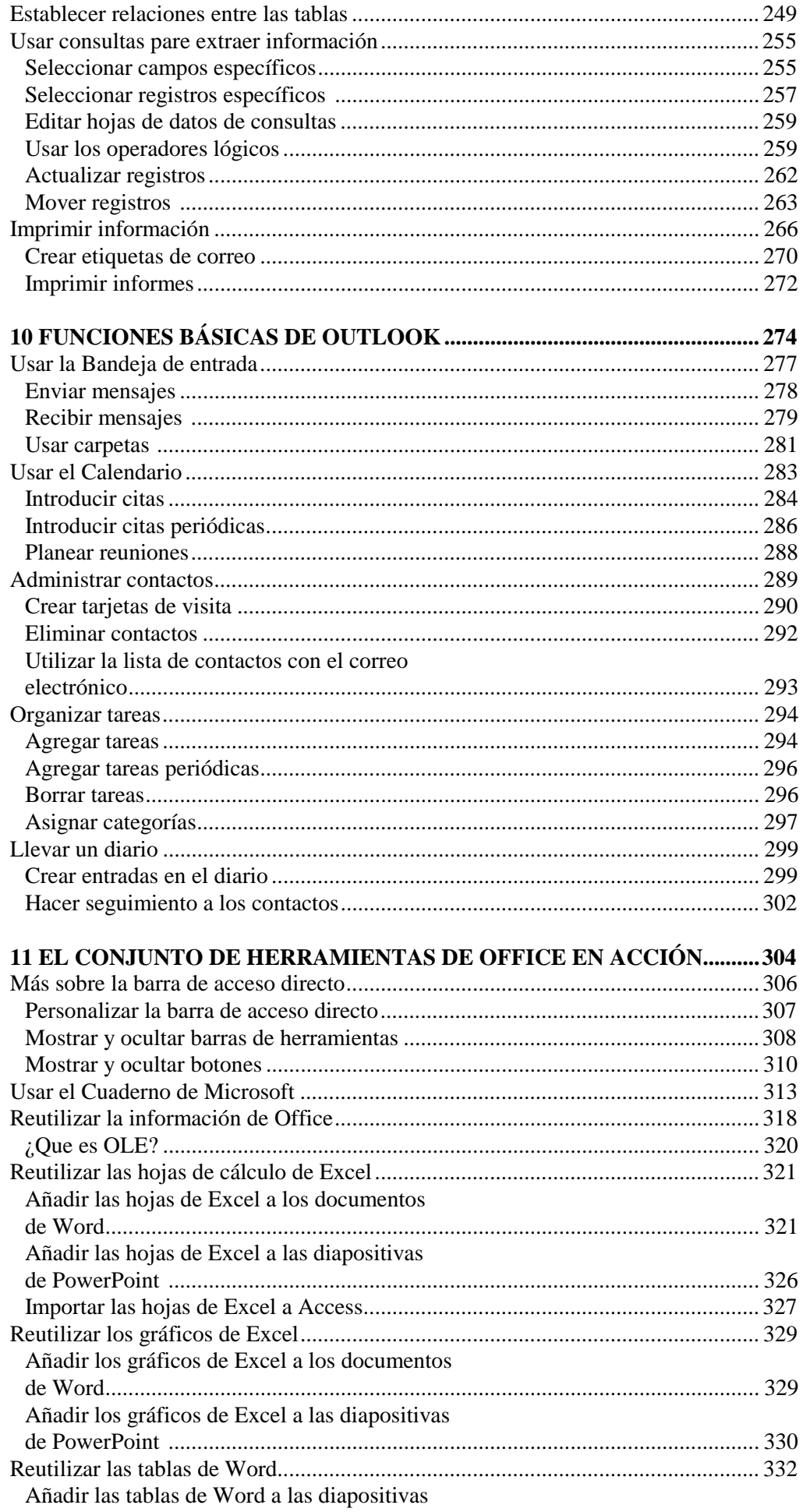

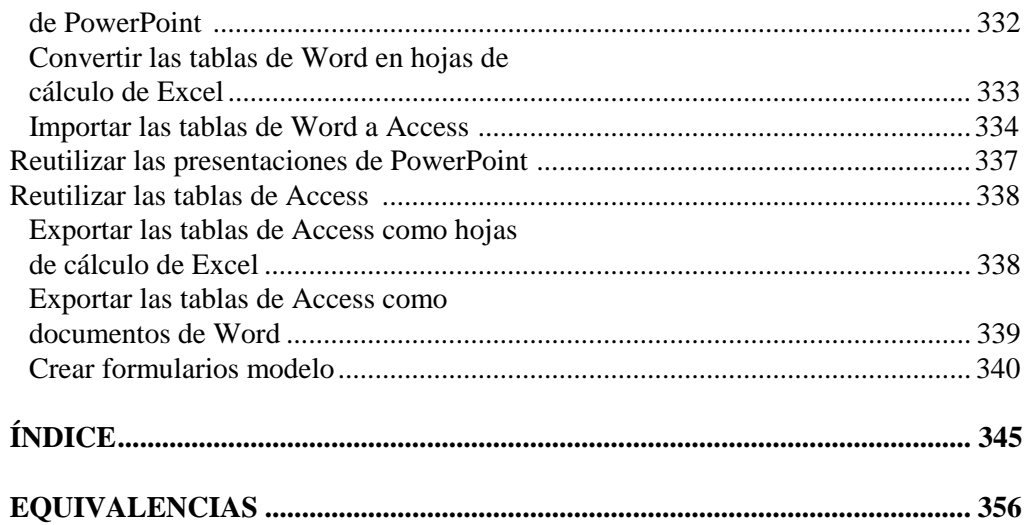

### **Funciones básicas de Outlook**

**Usaremos la Bandeja de entrada para enviar y recibir correo electrónico, el Calendario para hacer seguimiento a las citas, los Contactos para guardar direcciones, las Tareas para organizar listas de actividades, y el Diario, el nuevo administrador de información personal, para guardar notas.**

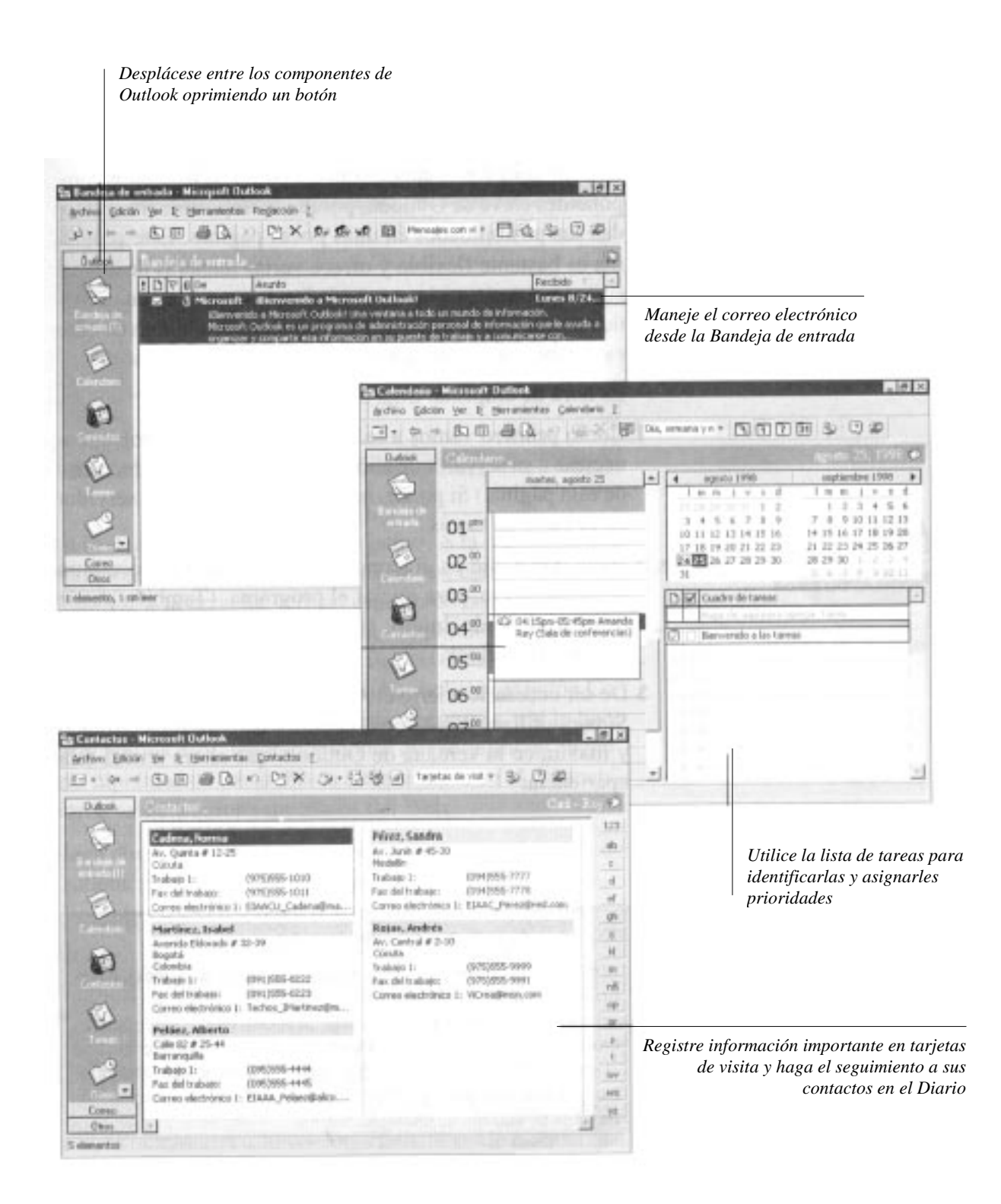

**10**

Con Microsoft Outlook administramos información personal y comercial importante, que podemos guardar en libretas de direcciones o de citas, o en cuadernos de notas, así como también manejamos el correo electrónico. En este capítulo abarcaremos sólo algunos componentes clave de Outlook, porque es imposible ilustrar todas sus posibilidades en unas pocas páginas. Este programa es bastante flexible y ofrece varias maneras de ajustar sus componentes a las necesidades de organización individuales, así que después de tener una idea de algunas de ellas es posible que usted quiera ensayar más por su cuenta.

Es hora de empezar. Siga estos pasos:

1. Como primero vamos a hablar del correo electrónico, conéctese a su servidor de correo, si lo tiene. (Vea el recuadro de esta página). Si puede, minimice la ventana del servidor en la barra de tareas.

2. Haga doble clic en el icono de Outlook, que se encuentra en el escritorio, para iniciar el programa. (También puede utilizar el botón Inicio, seleccionar Programas y luego Microsoft Outlook).

## **Iniciar Outlook**

3. De ser necesario, cierre el Asistente de Office, haga clic en Si para utilizar Word como el editor de correo electrónico y maximice la ventana de Outlook, que ahora tendrá esta apariencia:

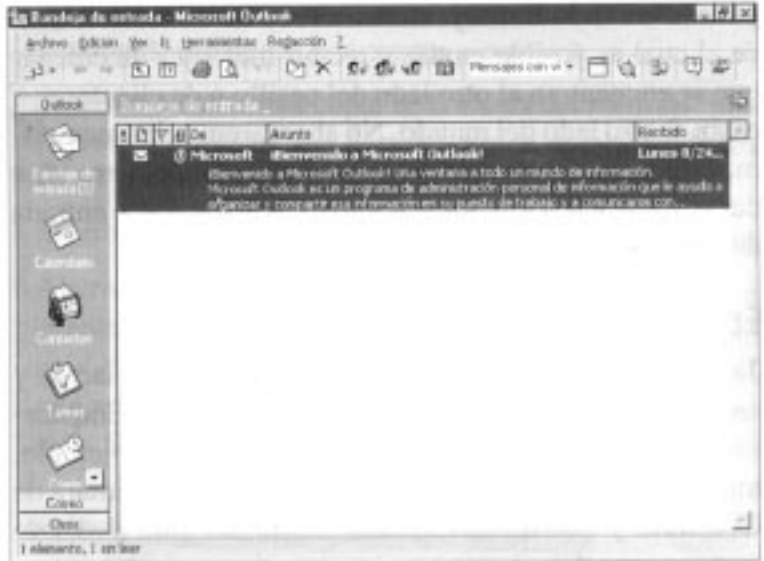

#### **Cómo iniciar el correo electrónico**

Si está trabajando en una red, es posible que tenga una conexión permanente con su servidor de correo electrónico y, por lo tanto, no necesitara hacer nada para activarlo. Si recibe correo electrónico a través de un servicio en línea o un proveedor de Internet, conéctese al servicio. Si aún no está conectado a un servicio de correo electrónico, sáltese este paso y simplemente lea la sección referente a la Bandeja de entrada de Outlook**.**

La ventana de Outlook tiene dos partes. A la izquierda, una barra vertical muestra los iconos de los componentes de Outlook; a la derecha, hay un espacio de trabajo. Cambie el contenido del espacio de trabajo haciendo clic sobre los iconos de la barra. Si oprime la flecha, en la parte inferior de la barra, traerá otros iconos. Si hace clic en el botón Correo, verá los iconos de la Bandeja de entrada, y si lo hace en el botón Otros, tendrá los iconos que le permiten encontrar rápidamente los archivos almacenados en el computador, o saltar a sitios específicos del Web.

4. Haga clic sobre diferentes iconos y botones en la barra de Outlook pare pasar de un componente a otro.

Ya que tiene una idea de cómo moverse en Outlook y de lo conveniente que es trabajar con diferentes tipos de información en el mismo lugar, veamos algunos de los componentes individuales.

#### **Usar la Bandeja de entrada**

Outlook está configurado para trabajar con varios programas de correo electrónico muy conocidos, de manera que podemos usar la Bandeja de entrada como un servicio desde el cual es posible enviar y recibir mensajes de colegas que se encuentran al otro lado del pasillo o de clientes que están al otro lado del mundo. No abordaremos los tecnicismos de la configuración del correo electrónico, pero sí se dará una idea del funcionamiento de la Bandeja de entrada de Outlook.

#### **Enviar mensajes**

Tal como dijimos anteriormente, con Outlook enviamos y recibimos mensajes desde la Bandeja de entrada. Empecemos por la parte de enviar mensajes. Para este ejemplo, imagine que esta planeando una reunión con la Cámara de Comercio y que desea recordar, a primera hora el día de mañana, que debe hacer una reservación en el Club Campestre. Siga estos pasos:

1. De ser necesario, haga clic en el icono Bandeja de entrada para ver la bandeja en el espacio de trabajo.

#### **Bandeja de entrada**

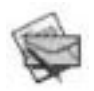

2. Oprima el botón Nuevo mensaje, en la barra de herramientas, para ver una ventana como la siguiente:

#### **Nuevo mensaje**

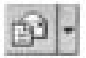

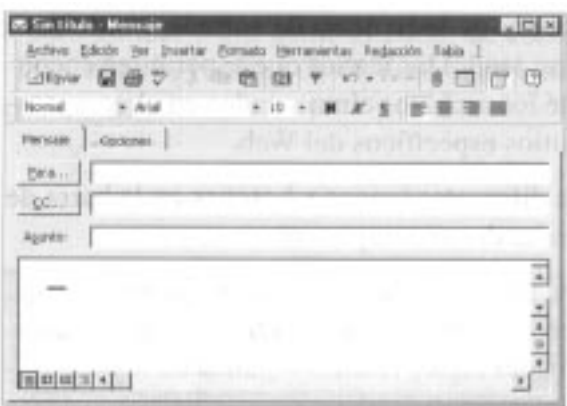

3. En el cuadro de texto Para, escriba su dirección de correo electrónico. (Para mandar un mensaje a otra persona, ingrese la dirección correspondiente, y para enviar copias del mensaje a otras personas, ingrese consecutivamente sus direcciones, separadas por puntos y comas).

4. Si desea mandar una copia de cortesía del mensaje, puede ingresar el nombre del destinatario en el cuadro de texto CC. Para este ejemplo, deje ese cuadro en blanco.

5. Escriba *Confirmar alquiler,* en el cuadro de texto Asunto.

6. Ahora redacte el mensaje en el área en blanco que se encuentra en la parte inferior de la ventana. Escriba *Confirmar el alquiler del Club Campestre* (313-0035*); informar que estaré allá a las 8:00 A.M. para preparar la presentación. Su* pantalla se verá así:

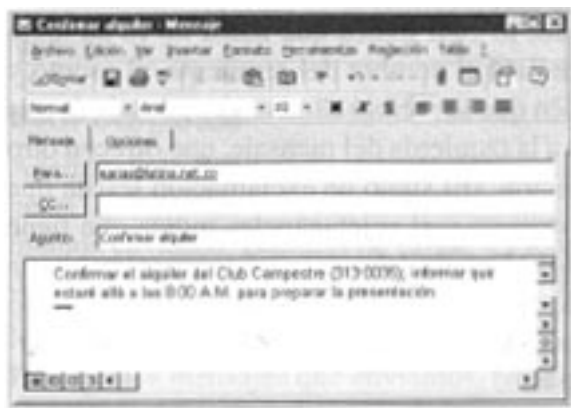

7. Envíe el mensaje oprimiendo el botón Enviar. La ventana se cierra, lo cual indica que el mensaje está en camino.

#### **Botón Enviar**

**Ebviar** 

8. Minimice la ventana de Outlook.

#### **Recibir mensajes**

Si recibimos mensajes mientras estamos conectados con el servidor de correo electrónico y Outlook esta en ejecución, aparece un icono en forma de sobre a la izquierda del reloj en la barra de tareas. Cuando vea este icono, siga los pasos que enumeramos a continuación. (Consulte el recuadro de esta página si no ve el icono).

#### **Verificación de mensajes**

Si no ve el icono en forma de sobre, maximice la ventana de Outlook y escoja Buscar correo nuevo, en el menú Herramientas. Su correo nuevo debe aparecer ahora en la ventana de Outlook.

1. Haga doble clic en el icono de sobre, en la barra de tareas, para activar la Bandeja de entrada, que ahora tiene esta apariencia (borramos el mensaje *Bienvenido a Microsoft Outlook):*

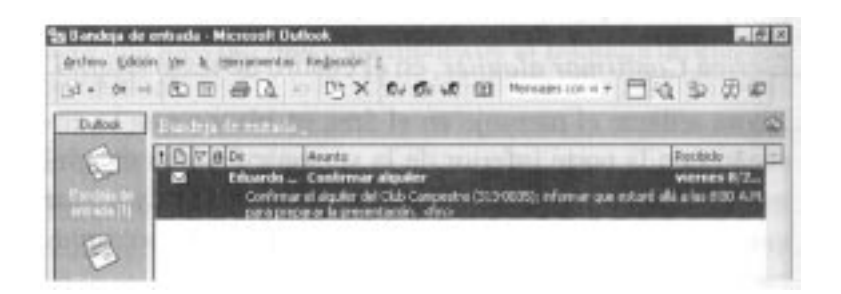

A1 lado del mensaje nuevo encontrará un icono en forma de sobre cerrado, lo cual indica que usted no lo ha leído aún; también hallará el nombre del remitente, el asunto y la fecha y hora en que se recibió el mensaje, además de una serie de iconos a la izquierda del mensaje, que ofrecen otro tipo de información. (E1 signo de exclamación señala que el mensaje es urgente y el sujetapapeles indica que tiene archivos adjuntos). Debajo del encabezado, encontrará hasta tres líneas del texto del mensaje, de modo que puede leerlo si se desplaza a lo largo de él; en caso de que sea más largo, siga estos pasos:

2. Haga doble clic en el mensaje para verlo en una ventana:

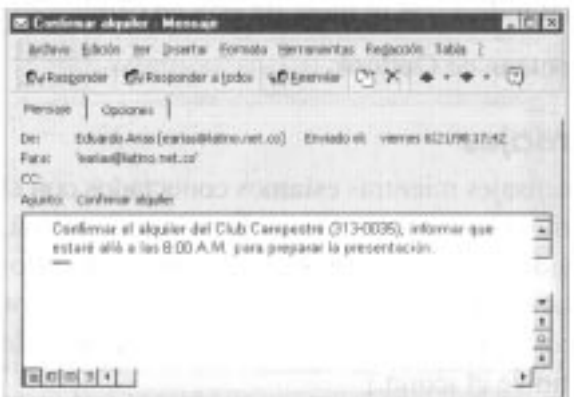

Si el mensaje es de un colega y requiere respuesta, puede hacer clic en el botón Responder para abrir una ventana RE que tendrá llenos los cuadros de texto Para y Asunto. (Para responder al remitente y a todos los que recibieron copias de cortesía, utilice el botón Responder a todos). Escriba la respuesta encima de la copia del mensaje original y luego envíela haciendo clic en el botón Enviar.

#### **Botón Responder**

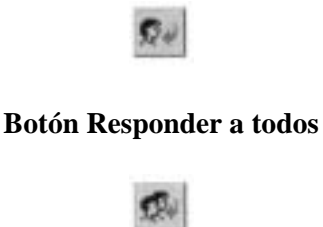

Para reenviar el mensaje a un colega, haga primero clic en el bot6n Reenviar, en la ventana que contiene el mensaje, y cuando se abra la ventana RV con una copia del mensaje en el área de mensajes, ingrese el nombre del nuevo destinatario en el cuadro de texto Para, y oprima Enviar.

#### **Botón Reenviar**

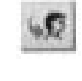

3. Haga clic en el bot6n Cerrar para cerrar la ventana de mensajes.

#### **Usar carpetas**

Además de la Bandeja de entrada, Outlook tiene tres "carpetas" que ayudan a organizar los mensajes. Éstas son: Elementos enviados, Bandeja de salida y Elementos eliminados. Podemos mover mensajes de una carpeta a otra, e incluso crear carpetas nuevas, de la siguiente forma:

1. Para ver los mensajes que enviamos, haga clic en el botón Correo, en la parte inferior de la barra de Outlook; luego haga clic en el icono Elementos enviados pare ver su contenido en el espacio de trabajo.

#### **Mostrar mensajes enviados**

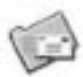

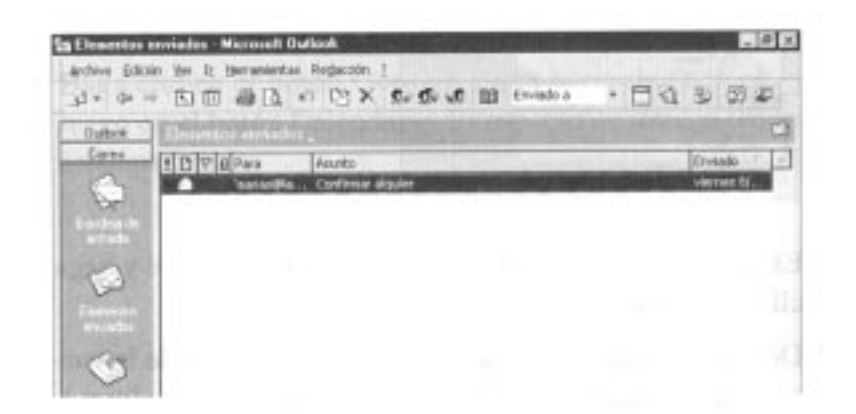

2. Seleccione el mensaje que envi6 antes y haga clic en el botón Eliminar, en la barra de herramientas. (También puede arrastrar el mensaje hacia el icono Elementos eliminados, en la barra de Outlook).

#### **Botón Eliminar**

3. Haga clic en el icono Elementos eliminados y verá que el mensaje se encuentra ahora almacenado en esta carpeta, donde permanecerá hasta que lo seleccionemos y eliminemos oprimiendo el botón Eliminar.

#### **Mostrar mensajes eliminados**

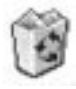

Para organizar su correo, puede crear carpetas en donde almacene mensajes que estén relacionados. A manera de ejemplo, veamos cómo crear una carpeta para almacenar los mensajes relacionados con la reunión de la Cámara de Comercio:

l. Haga clic en el icono Bandeja de entrada, en la barra de Outlook; a continuación seleccione Nuevo y luego Carpeta, en el menú Archivo, para desplegar este cuadro de diálogo:

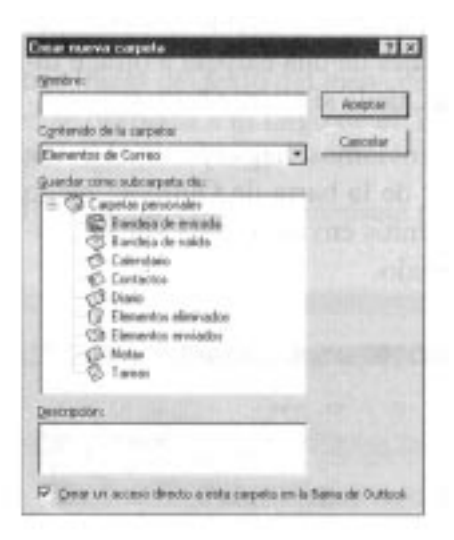

2. Escriba *Cámara de Comercio* en el cuadro Nombre y haga clic en Aceptar.

3. Desplace la barra de Outlook hasta ver el icono de la carpeta nueva (utilice la flecha en la parte inferior de la barra).

#### **Archivos adjuntos**

Suponga que desea enviar un informe a un colega vía correo electrónico. Después de escribir el mensaje, haga clic en el botón Insertar archivo, en la barra de herramientas, localice y seleccione el archivo del informe en el cuadro de diálogo Insertar archivo, verifique que esté seleccionada la casilla Como datos adjuntos y haga clic en Aceptar. Si recibe un mensaje con un archivo adjunto (identificado con un icono de un sujetapapeles ), lo puede imprimir si selecciona el mensaje, escoge Imprimir, en el menú Archivo, hace clic en Estilo de memorando, en la sección Estilo de impresión, selecciona Imprimir archivos adjuntos con cada elemento y hace clic en Aceptar. Para guardar el archivo adjunto en el disco duro, seleccione Guardar datos adjuntos, en el menú Archivo, y escoja el nombre en el menú que aparece. En el cuadro de diálogo Guardar datos adjuntos, seleccione la carpeta y el nombre con el cual desea guardar el archivo adjunto.

4. Ahora seleccione el mensaje Confirmar alquiler, que envió anteriormente, y arrástrelo hacia la nueva carpeta en la barra de Outlook.

5. Si lo de sea, desconéctese del servidor de correo electrónico. (Deberá conectarse después cuando hagamos los ejercicios de las páginas 293 y 302).

Por el momento, dejaremos que usted se familiarice con las carpetas a medida que recibe mensajes de sus colegas. Es posible que quiera minimizar la ventana de Outlook mientras trabaja, de manera que siga funcionando y usted pueda recibir mensajes a medida que se los envíen. Como alternativa, puede salir del programa y dejar que los mensajes se almacenen en su servidor de correo electrónico, hasta que se conecte de nuevo.

#### **Usar el Calendario**

E1 Calendario de Outlook está diseñado para facilitar la administración del tiempo mediante el seguimiento de citas. Cuando concertamos una cita, podemos especificar que el programa nos la recuerde algunos minutos antes de que esta tenga lugar. Para que esto funcione, Outlook debe estar en ejecución cuando llegue la hora indicada, por lo que es posible que usted desee iniciar automáticamente Outlook cada vez que inicie una sesión de Windows. (Todo lo que necesita hacer es agregar un acceso directo de Outlook al submenú Inicio; vea el recuadro de esta página). Siga estos pasos para empezar a trabajar con el Calendario:

1. Haga clic en el botón Outlook, en la barra de Outlook, y luego en el botón Calendario. E1 espacio de trabajo tendrá esta apariencia:

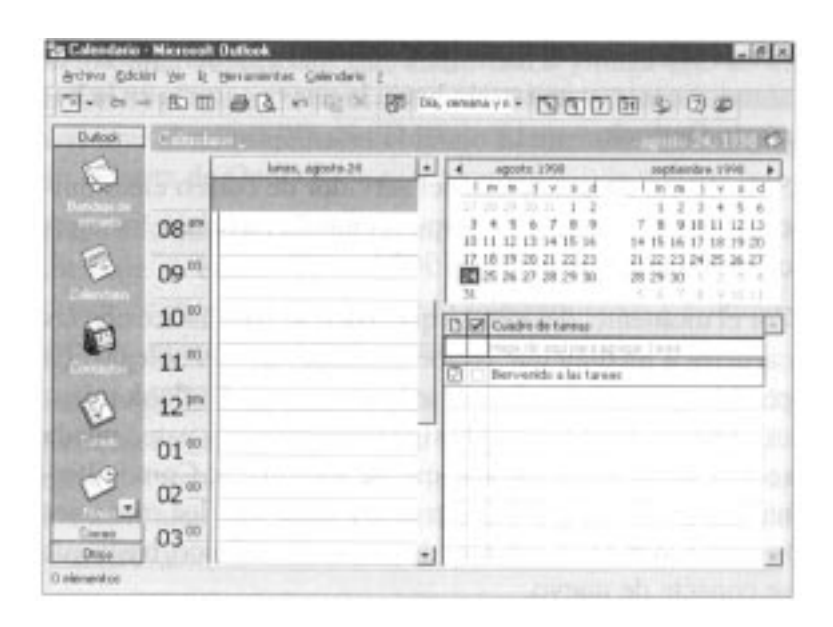

#### **Inicio automático de Outlook**

Para que Outlook (o cualquier otro programa) comience automáticamente cada vez que inicie una sesión de Windows, agregue un acceso directo de Outlook al submenú Inicio. Primero, seleccione Configuración y luego Barra de tareas, en el menú Inicio. Cuando aparezca el cuadro de dialogo Propiedades de barra de tareas, haga clic en la pestaña Programas del menú Inicio, luego en el botón Agregar pare iniciar el asistente Crear acceso directo, y por último en el botón Examinar. En la carpeta Microsoft Office, que por lo general está dentro de Archivos de programa en el disco C, haga doble clic en Microsoft Outlook y luego en Siguiente. En el segundo cuadro de diálogo del Asistente, seleccione la carpeta Inicio, en la parte inferior de la lista, y haga clic en Siguiente. Oprima Finalizar pare cerrar el cuadro de diálogo. De ahora en adelante cada vez que inicie una sesión de Windows, Outlook lo estará esperando.

En la parte izquierda del área de trabajo está el espacio pare las citas, dividido en intervalos de media hora. En la esquina superior derecha está el Explorador de fechas, que muestra los calendarios del mes actual y del siguiente. (Podemos pasar los meses haciendo clic en las flechas derecha e izquierda en los encabezados de los calendarios). En la esquina inferior derecha se encuentra el Cuadro de tareas, donde se anotan las tareas pendientes (vea la página 294). Por opción predeterminada, Outlook muestra el calendario de hoy.

2. Haga clic en el botón Semana, en la barra de herramientas, y luego en el botón Mes para ver los efectos que tiene esto, sobre el Calendario.

#### **Botones Semana y Mes**

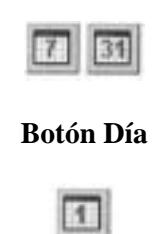

3. Haga clic en el botón Día para regresar a la vista predeterminada.

#### **Introducir citas**

Los intervalos de media hora en el área de citas indican los *lapsos de tiempo* que utilizamos pare programar las citas del día. Supongamos que tenemos una cita con un cliente llamado Bernardo Sánchez a las 3:00 P.M. y esperamos que dure media hora. Para registrarla, hacemos lo siguiente:

1. Desplace el área de citas, haga clic en las 3:00, escriba *Bernardo Sánchez y* oprima Retorno.

No hay que hacer más. La fecha de hoy aparecerá en Negrita en el Explorador de fechas, lo que indica que tenemos una cita el día de hoy, y el lapso de la cita le indicará a cualquiera que usted vea su agenda que no está disponible a esa hora.

Ahora vamos a suponer que tenemos que programar una entrevista con Amanda Rey a las 4:15 P.M. mañana y que posiblemente durará hora y media. Veamos:

1. Haga clic en la fecha de mañana, dentro del Explorador de fechas; aparece el área de citas del día siguiente.

2. Puesto que los lapsos en el calendario son media hora, debemos hacer una entrada especial para Amanda Rey. Haga doble clic en el lapso de las 4:00 P.M. para ver el cuadro de diálogo Citas, en el que podemos ajustarlas.

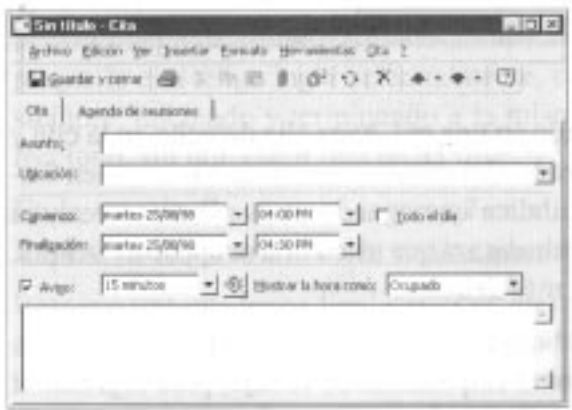

3. En el cuadro de texto Asunto, escriba *Amanda Rey;* en el cuadro Ubicación, escriba *Sala de conferencias.*

#### **Fechas en el computador**

Outlook obtiene la fecha y hora del reloj del sistema de su computador, de manera que si este reloj está equivocado, Outlook tendrá un calendario errado y le dará avisos de citas en horas incorrectas. Para ajustar la fecha y hora, haga clic derecho en el reloj que está en el extremo derecho de la barra de tareas de Windows, y seleccione Ajustar fecha/hora, en el menú contextual. Luego, haga los ajustes pertinentes. Si Outlook tiene problemas con el calendario, puede deberse a que las baterías del computador ya están agotadas; recuerde que éstas mantienen en funcionamiento el reloj del sistema.

4. Para cambiar la hora de iniciación de la cita, seleccione en 4:00 P.M. y escriba *15.* Luego cambie la hora de finalización a las 5:45 P.M.

5. De ser necesario, seleccione la casilla de verificación Aviso, cambie el tiempo de aviso de 15 a 10 minutos y haga clic en Guardar y cerrar. Regresará a la ventana de Outlook, que ahora se verá así:

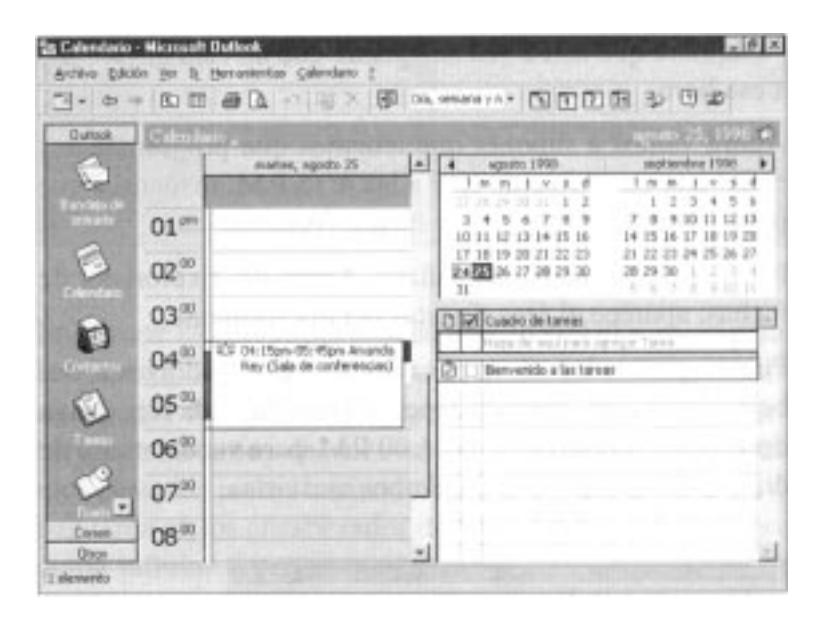

6. Si está trabajando en una red, haga clic derecho en la cita y seleccione Privado, del menú contextual. Un icono en forma de llave le indica que cuando otras personas vean su agenda se les comunicará que usted está ocupado a esa hora, pero sin darles más detalles.

7. Haga clic en el botón Ir a hoy, en la barra de tareas, o en la fecha de hoy, en el Explorador de fechas, para regresar al área de citas del día de hoy.

#### **Botón Ir a hoy**

#### **Introducir citas periódicas**

A menos que indiquemos otra cosa, las citas que programamos no son periódicas. Si designamos una cita como tal, Outlook la escribe automáticamente en todo el libro de citas. Por ejemplo, supongamos que nos reunimos con el gerente cada miércoles de por medio de 12:00 a 1:00 P.M. A continuación le indicamos cómo programar este tipo de citas:

1. Haga clic en la fecha del siguiente miércoles, en el Explorador de fechas, y arrastre el puntero desde las 12:00 hasta la 1:00 pare seleccionar ese lapso.

2. Seleccione Nueva cita periódica, en el menú Calendario, para ver este cuadro de diálogo:

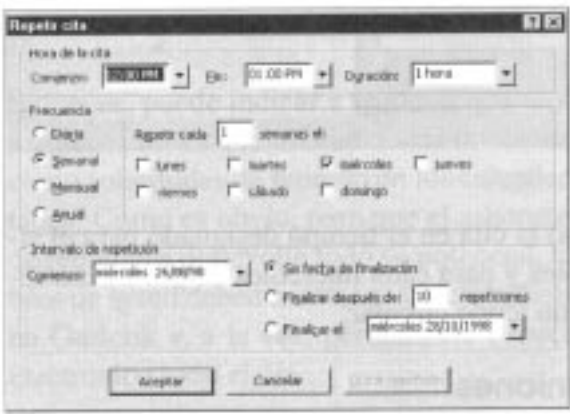

Por opción predeterminada, Outlook supone que usted quiere que la cita tenga lugar semanalmente, en el mismo día siempre, iniciando y terminando a la misma hora que seleccionó, sin introducir una fecha final.

3. En la sección Frecuencia, ingrese 2 en el cuadro de texto Repetir cada para cambiar la cita a cada dos semanas.

4. Para colocar una fecha final haga clic en la opción Finalizar el, en la sección Intervalo de repetición, y luego use el calendario desplegable para cambiar la fecha al 9 de diciembre de 1998 y haga clic en Aceptar.

5. En el cuadro de texto Asunto, del cuadro de diálogo Cita, escriba *Informe de desarrollo.* Cambie el tiempo de aviso a 30 minutos y luego haga clic en Guardar y cerrar. E1 resultado es el siguiente:

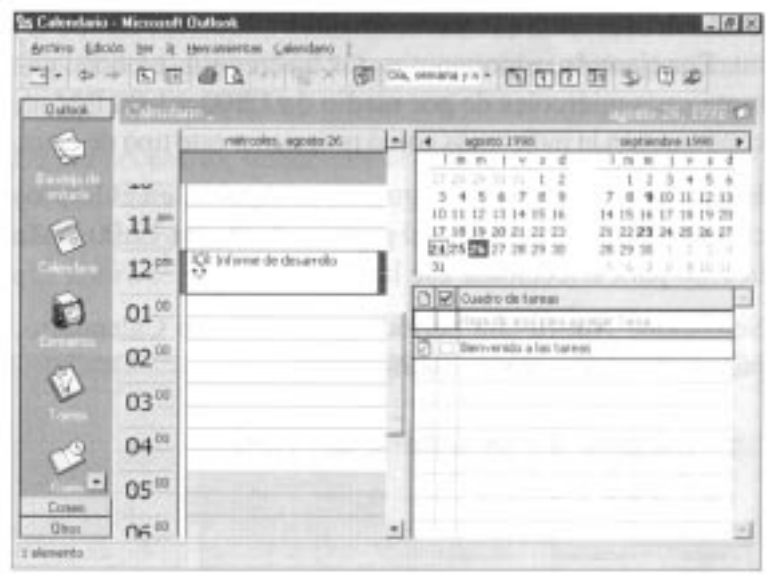

Outlook ingresó la cita en el tiempo designado para el siguiente miércoles y para cada miércoles de por medio indicándolo con un icono circular.

#### **Cancelación de citas**

Para cancelar una cita, selecciónela y haga clic en el botón Eliminar, en la barra de herramientas. Cuando elimina una cita periódica, Outlook muestra un cuadro de diálogo en el que usted puede indicar si desea eliminar una vez la cita seleccionada o todas las veces en que ésta se repite.

#### **Planear reuniones**

Quienes trabajan en red pueden estar interesados en explorar las posibilidades de planeación de reuniones que tiene el Calendario. Si hace clic en el botón Organizar una reunión, verá un cuadro de diálogo como el siguiente, en el que puede especificar quién debe asistir a la reunión e identificar los lapsos de tiempo que convengan a los asistentes:

#### **Botón Organizar una reunión**

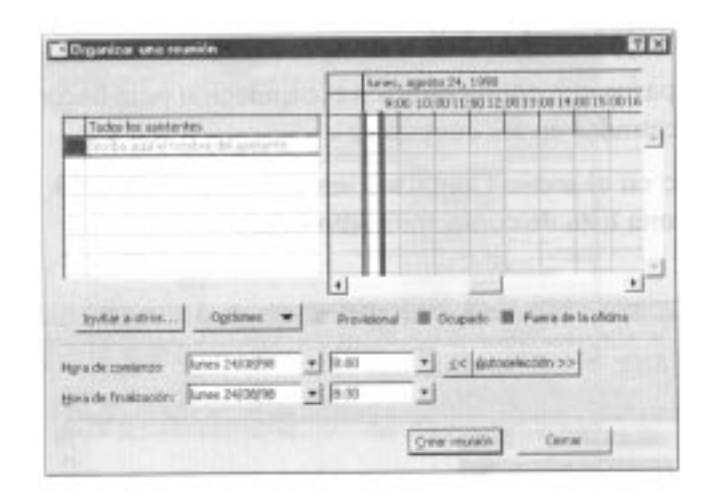

#### **Impresión de calendarios**

Para imprimir un calendario seleccione Imprimir, en el menú Archivo, o haga clic en el botón Imprimir en la barra de herramientas, seleccione un estilo de impresión (y cualquier otra opción) en el cuadro de diálogo Imprimir, y haga clic en Aceptar. Si no está seguro del estilo que desea para la impresión, seleccione una de las opciones disponibles y haga clic en el botón Vista previa. También puede indicar las fechas que desea imprimir, en la sección Intervalo de impresión.

Entonces, puede indicar a Outlook que envíe invitaciones a quienes desea que asistan. Estas invitaciones aparecerán como solicitudes de reunión en los calendarios de los invitados. Como es obvio, para que el asistente de planeación de reuniones desarrolle todo su potencial, todos los miembros de la red deben mantener sus calendarios actualizados en Outlook y, a la vez, permanecer conectados al correo electrónico todo el día.

#### **Administrar contactos**

E1 componente Contactos de Outlook permite tener direcciones y números telefónicos a la mano en todo momento. Podemos buscar direcciones cuando enviamos un correo electrónico (o cartas hechas en Word) e incluso hacer que el computador marque un teléfono. Además, basta señalar los contactos importantes para hacer un seguimiento automático a todas las actividades relativas a esos contactos (más adelante, en la página 299, hablaremos del Diario de Outlook). En esta sección veremos rápidamente cómo funciona el componente Contactos y lo dejaremos que ensaye por su cuenta cómo ponerlo a trabajar.

#### **Crear tarjetas de visita**

Siga los pasos que enumeramos a continuación para hacer algunas entradas en los contactos:

1. Haga clic en el icono Contactos, en la barra de Outlook, para ver una lista de contactos como ésta:

#### **Iniciar Contactos**

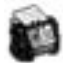

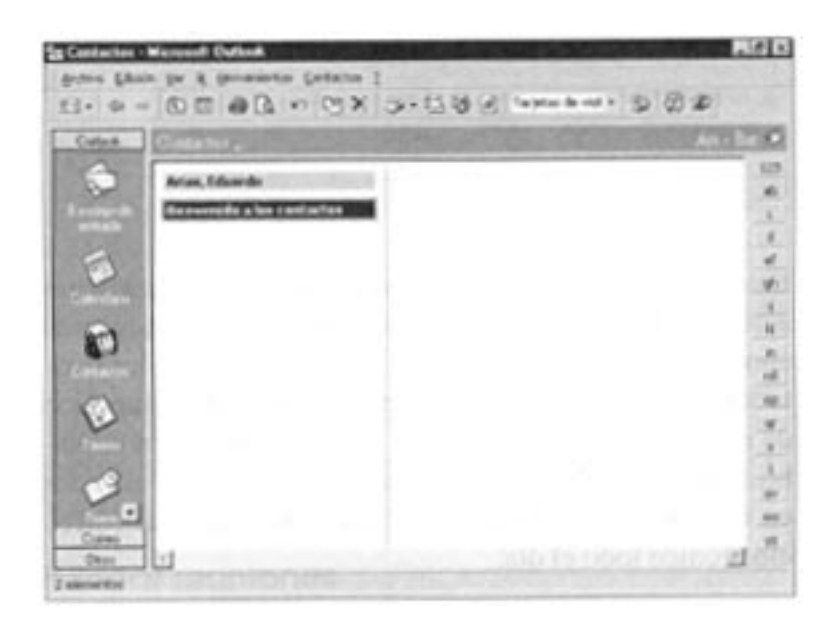

Puesto que no hemos utilizado Contactos anteriormente, nuestra lista tiene sólo dos entradas llamadas *tarjetas de visita,* creadas por Outlook; la primera es *Bienvenido a los contactos, y* la segunda corresponde al nombre de la persona que tiene la licencia para utilizar Office en este computador.

2. Haga clic en el botón Nuevo contacto, en la barra de herramientas, pare ver la ventana Contacto que aparece en la página siguiente:

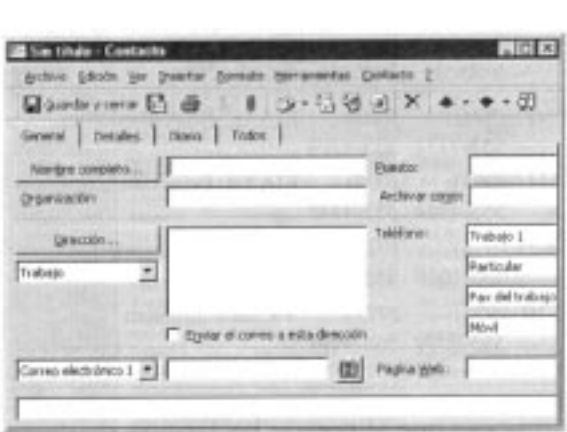

#### **Botón Nuevo contacto**

3. Maximice la ventana e ingrese la informaci6n que se muestra aquí.

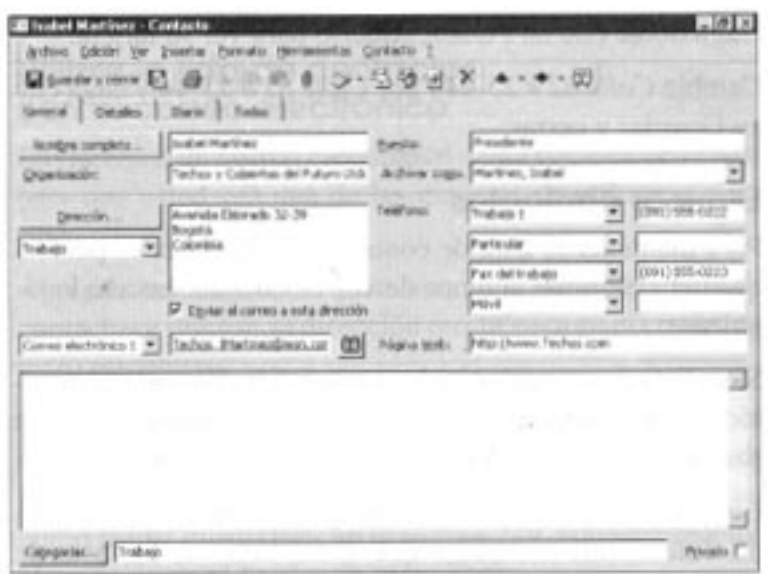

4. Haga clic en el botón Guardar y cerrar para guardar la tarjeta de visita y desplegar una ventana de contactos en blanco.

5. Cree tarjetas de visita para estas personas, asignándoles la categoría Trabajo (haga clic en Guardar y cerrar después de la última):

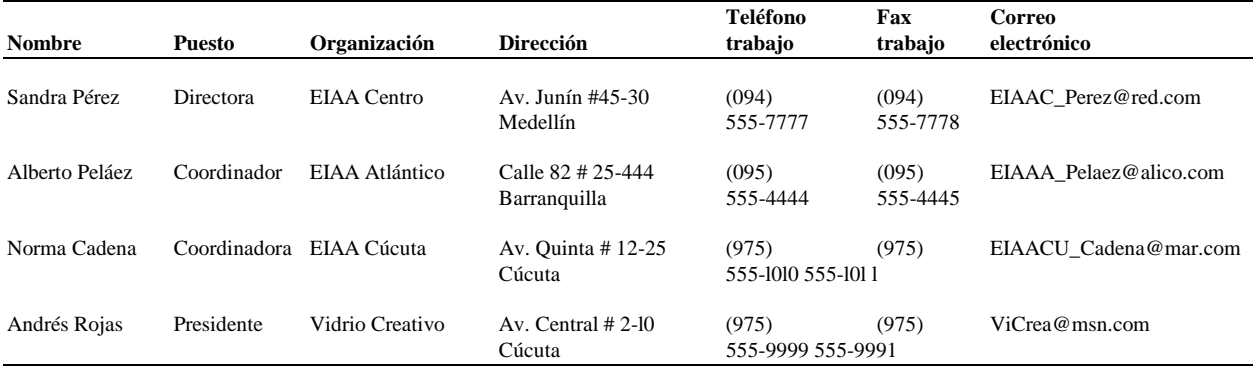

#### **Libretas de direcciones**

Su lista de contactos es una de las "libretas de direcciones" disponibles cuando oprime el botón Libreta de direcciones de la barra de herramientas. Estas libretas almacenan información de correo electrónico y de fax para ser utilizada cuando envía mensajes electrónicos. (El resto de la información incluida en las direcciones de listas de contactos no está disponible en el cuadro de diálogo Libreta de direcciones.) Otras libretas de direcciones son la Libreta de direcciones global (creada y actualizada por la compañía para la cual trabaja) y una libreta de direcciones personal, donde puede almacenar la información que utilice con más frecuencia (en particular si envía con regularidad el mismo mensaje a un grupo de personas).

Ahora vamos a suponer que al revisar las tarjetas de visita en la ventana Contacto, descubrimos un error en la tarjeta del señor Alberto Peláez. Para editar la información de una tarjeta existente (y adicionar información), hagamos lo siguiente:

- 1. Haga doble clic en Peláez, Alberto pare ver su tarjeta.
- 2. Cambie *Calle 82 # 25-444* por *Calle 82 # 25-44 y* haga clic en Guardar y cerrar.

#### **Eliminar contactos**

Para mantener la lista de contactos actualizada es posible que deba eliminar algunos de vez en cuando. Intente lo siguiente:

1. Si su lista de contactos incluye una tarjeta llamada Bienvenido a los contactos, haga clic en el encabezado de esta para seleccionarlo y luego en el botón Eliminar.

2. Elimine cualquier otro contacto que esté en la lista, dejando únicamente los cinco que usted ingresó. La lista de contactos será ahora como la que aparece en la página siguiente:

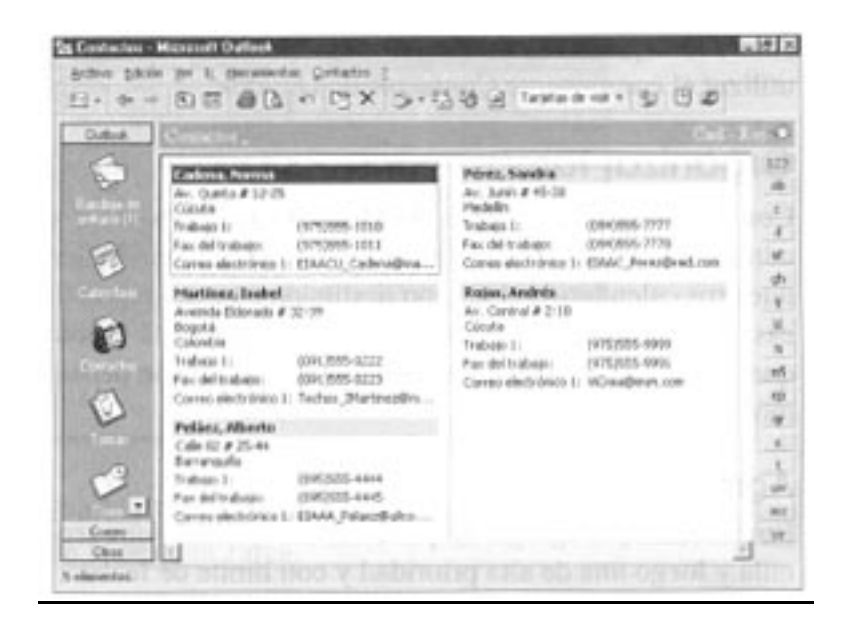

#### **Otros detalles acerca de los contactos**

En la pestaña Detalles de la ventana Contactos, puede dar información adicional para cada contacto, incluyendo datos personales importantes que pueden ayudarle a mantener buenas relaciones con los clientes.

#### **Utilizar la lista de contactos con el correo electrónico**

Enviaremos un correo electrónico a una persona de la lista para que usted vea una de las maneras de utilizarla. Siga estos pasos:

1. Agregue una tarjeta de visita con su nombre a la lista de contactos e ingrese su dirección electrónica en el cuadro de texto respectivo.

2. Seleccione su tarjeta en la ventana Contactos y haga clic en el botón Nuevo mensaje para el contacto, en la barra de herramientas. Outlook presenta una ventana de mensajes como la que mostramos en la página 279, con su dirección electrónica en el cuadro de texto Para.

#### **Botón Nuevo mensaje para el contacto**

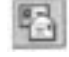

3. Envíese un mensaje a usted mismo. Para ello, complete los cuadros de texto de la ventana de mensajes y luego oprima el botón Enviar. Si está conectado a su servidor de correo electrónico, pronto verá un icono en forma de sobre en el área de notificaci6n de la barra de tareas, que anuncia la llegada del mensaje.

Ahora lo dejaremos ensayar por su cuenta otras formas de utilizar el componente Contactos de Outlook.

#### **Organizar tareas**

Con el componente Tareas de Outlook podemos crear y administrar una lista de obligaciones, "programando" en nuestros calendarios el tiempo destinado a tareas específicas, si es necesario. De esta forma, otras personas sabrán que no estamos disponibles durante el tiempo que pensamos trabajar en una tarea.

#### **Agregar tareas**

Empecemos por agregar un par de tareas; primero una sencilla y luego una de alta prioridad y con límite de fecha:

1. Haga clic en el icono Tareas para abrir esta lista de deberes (verifique en la barra de herramientas que la vista actual sea Lista sencilla):

#### **Iniciar Tareas**

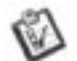

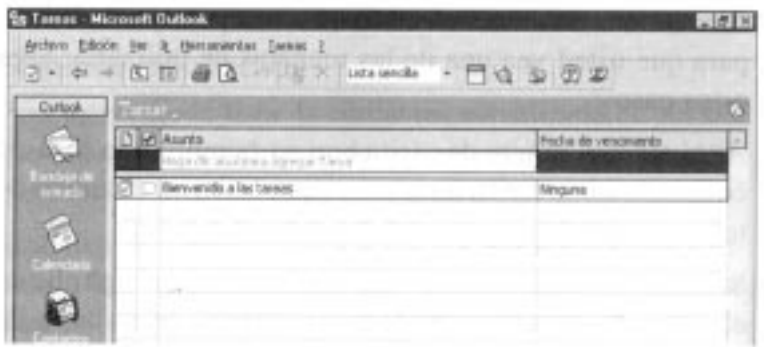

2. Haga clic en el espacio que dice Haga clic aquí para agregar tarea, escriba *Recoger vestido lavandería,* haga clic en Ninguna, en la columna Fecha de vencimiento, oprima la flecha que está a la derecha, seleccione la fecha de mañana en el calendario desplegable, y luego oprima Retorno.

3. Para agregar la segunda tarea haga clic en el botón Nueva tarea, en la barra de herramientas; verá esta ventana:

**Botón Nueva tarea**

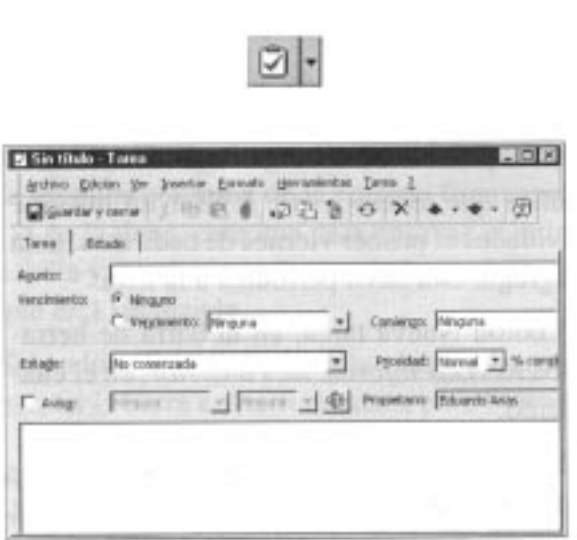

4. Escriba *Preparar presentación,* en el cuadro de texto Asunto de la pestaña Tarea.

Por opción predeterminada, la tarea no tiene fecha de vencimiento y no se ha iniciado aún. Usted puede ingresar estas fechas y también asignar un nivel de prioridad. Por ejemplo, supongamos que esta tarea es muy importante y debe estar terminada mañana en la mañana. Para cambiar la fecha y prioridad, siga estos pasos:

1. Seleccione la opción Vencimiento, luego la flecha que esta al lado de la fecha actual, y cuando aparezca el calendario, haga clic en la fecha de mañana.

2. Cambie el valor Prioridad a Alta.

3. Haga clic en Guardar y cerrar. Note que la ventana Tareas tiene ahora las dos tareas ingresadas:

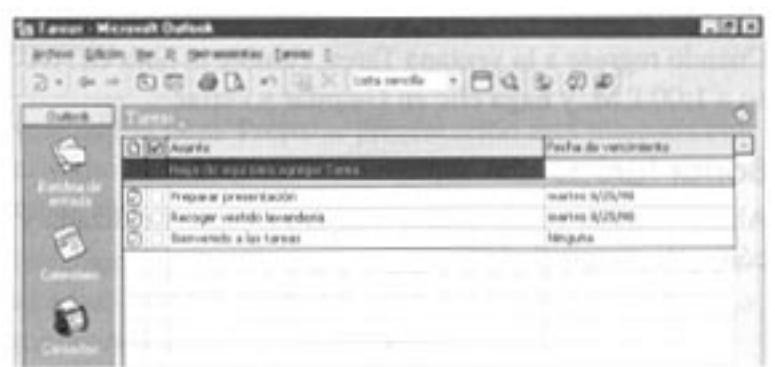

#### **Ordenar tareas**

Para ordenar las tareas por descripción, prioridad, porcentaje de ejecución y demás, haga clic derecho en el encabezado de la columna correspondiente y seleccione Orden ascendente u Orden descendente, en el menú contextual, para que Outlook ordene las tareas según lo indicado. Si desea ordenar las tareas en una categoría diferente o por varias categorías, seleccione Ordenar, en el menú Ver, y haga sus elecciones en la lista desplegable del cuadro de diálogo Ordenar.

#### **Agregar tareas periódicas**

Ahora supongamos que tenemos que revisar un informe mensual de actividades el primer viernes de cada mes. Esta es la forma de agregar una tarea periódica a la lista:

1. Haga clic en el botón Nueva tarea, en la barra de herramientas, y escriba *Revisar informe mes anterior,* en el cuadro de texto Asunto.

2.Haga clic en el botón Periodicidad, en la barra de herramientas de la ventana Tarea, para desplegar un cuadro de diálogo similar al que mostramos en la página 287.

#### **Botón Periodicidad**

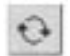

3. Seleccione Mensual y cambie las entradas en la sección adyacente, a primer viernes de cada mes. Este cuadro de diálogo se verá ahora así:

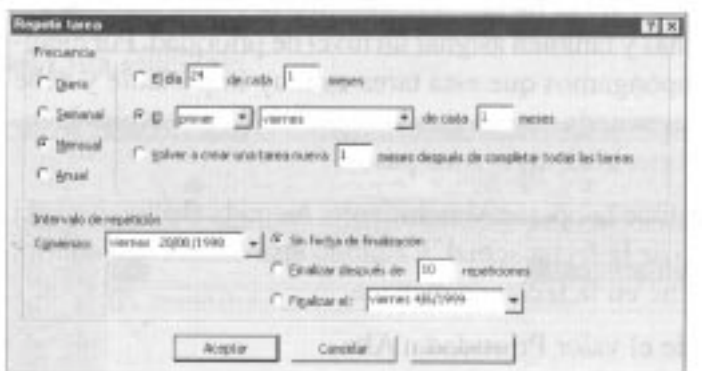

4. Haga clic en Aceptar para cerrar el cuadro de diálogo Repetir tarea.

5. Cuando regrese a la ventana Tarea, cambie la hora en Aviso a 1:00 P.M. y haga clic en Guardar y cerrar.

#### **Borrar tareas**

Ahora veamos cómo marcar una tarea como finalizada y cómo eliminarla de la lista:

1. En la lista Tareas, haga clic en la casilla de verificación de la segunda columna de la entrada Bienvenido a las tareas. (Si no la tiene, cree una para ensayar.) Outlook marcará la casilla y dibujará una línea a lo largo del texto para indicar que está finalizada.

2. Seleccione la tarea finalizada y haga clic en el botón Eliminar, en la barra de herramientas, para borrarla de la lista.

#### **Asignar categorías**

Para facilitar la organización de las tareas, Outlook nos permite asignarlas a diferentes categorías, de la siguiente forma:

1. Haga clic en la flecha ubicada al lado del cuadro Vista actual, en la barra de herramientas, y seleccione Lista detallada. La ventana Tareas cambia de apariencia por una como ésta:

#### **Cuadro Vista actual**

Lista sencilla  $\frac{1}{2}$ 

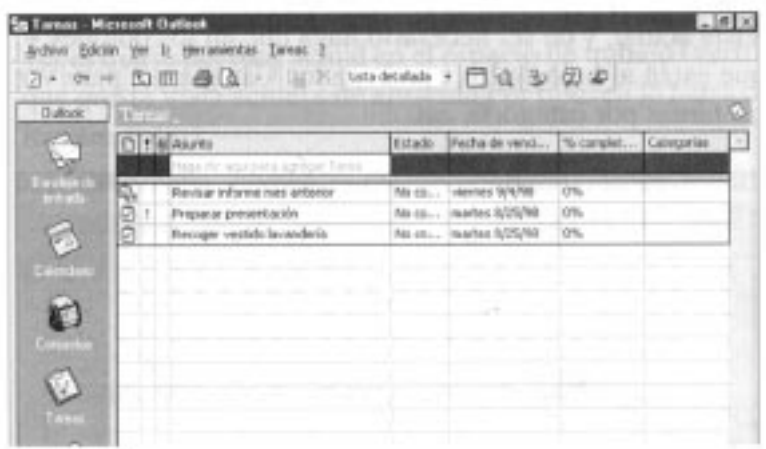

Note que la tarea Preparar presentación está marcada con un signo de exclamación, dado que se trata de una tarea importante.

2. Seleccione la tarea Recoger vestido lavandería y escoja Categorías, del menú Edición, para ver el cuadro de diálogo que aparece en la página siguiente:

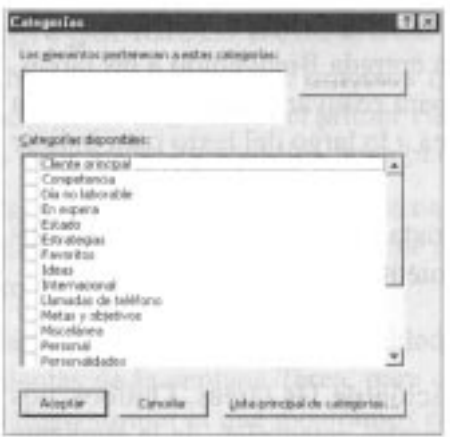

#### **Nuevas categorías**

El cuadro de diálogo Categorías incluye varias predefinidas, pero si ninguna de ellas cumple con sus necesidades, haga clic en Lista principal de categorías para ver un cuadro de diálogo en el que puede agregar otras y eliminar las que jamás utiliza.

3. Haga clic en la casilla de verificaci6n Personal y luego en Aceptar.

4.Repita los pasos 2 y 3 para asignar las otras tareas a la categoría Trabajo.

5. Seleccione Por categoría, en la lista desplegable del cuadro Vista actual, y de ser necesario haga clic en los botones +, que están al lado de los encabezados Categorías, para ver las tareas por categoría, así:

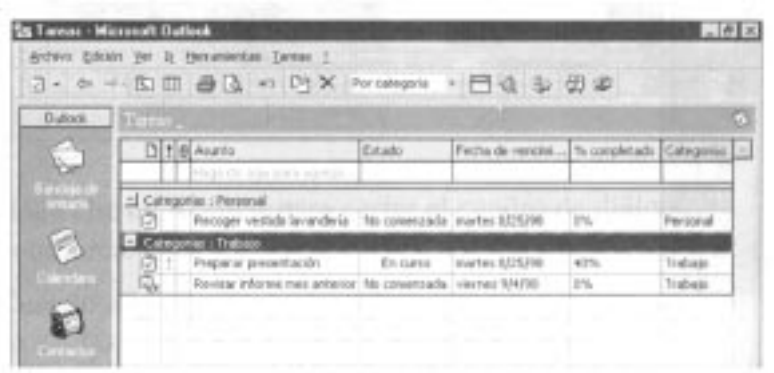

(Editamos las columnas Estado y % completado, directamente en la ventana Tareas, y modificamos el ancho de las columnas arrastrando el borde de sus encabezados hacia la derecha.)

#### **Personalizar la ventana de Outlook**

La barra de Outlook se puede ocultar seleccionando Ocultar barra de Outlook, en el menú contextual que aparece cuando trace clic en un área vacía de la barra. Si la oculta, para desplazarse de un componente a otro debe hacer clic en la flecha que está a la derecha del nombre del componente y seleccionar uno de la lista desplegable. (También puede revisar los componentes con los que ha trabajado en esta sesión haciendo clic en los botones Atrás y Adelante de la barra de herramientas.) Para desplegar de nuevo la barra de Outlook, selecciónela en el menú Ver.

La utilidad del componente Tareas de Outlook se incrementa por el hecho de que en el Calendario aparece una pequeña versión de la lista de Tareas, lo que hace más fácil asignar tiempos a tareas específicas.

#### **Llevar un diario**

A medida que trabaje con Office, el componente Diario de Outlook estará activo tras bambalinas anotando las tareas que realice con el computador. Como verá, también puede introducir información en el diario y ordenarle a Outlook que haga el seguimiento de sus interacciones con determinados contactos. Demos primero un vistazo al Diario y luego a lo que podemos hacer con él.

#### **Crear entradas en el diario**

Esta es la forma de desplegar el Diario y crear una entrada para la entrevista con Amanda Rey:

1. Haga clic en el icono Diario, de la barra de Outlook, para ver el diario del mes actual en el espacio de trabajo (verifique que la Vista actual esté ajustada Por tipo, en la barra de herramientas):

#### **Iniciar Diario**

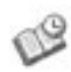

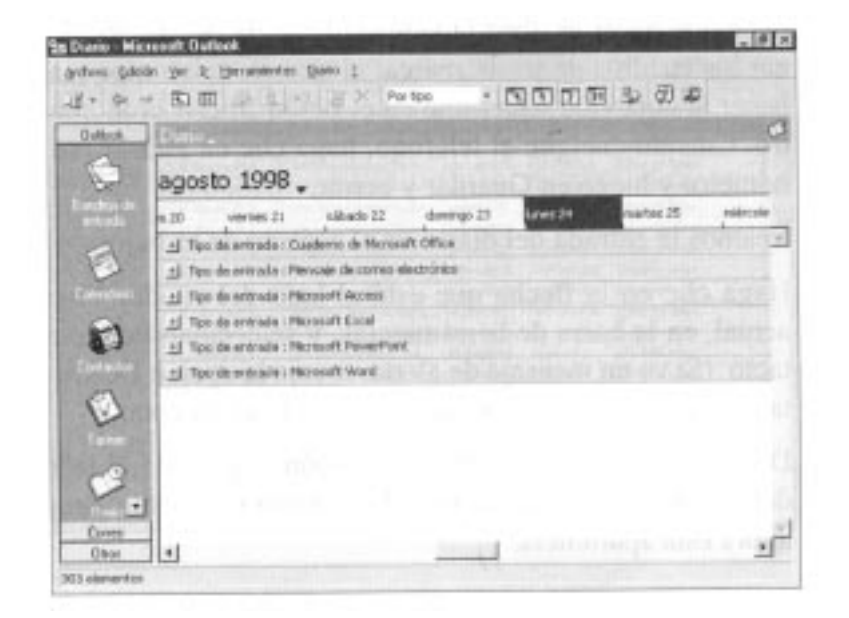

#### **Tipos de entradas del diario**

Outlook registra automáticamente en su diario ciertos tipos de actividades, entre ellas los mensajes de correo electrónico. las reuniones programadas con el Calendario y los documentos creados con aplicaciones de Office Puede seleccionar el tipo de actividad si hace clic en la flecha ubicada a la derecha del cuadro Tipo de entrada, en la ventana Entrada del diario.

2. Haga clic en el botón Nueva entrada del diario para desplegar una ventana en blanco; luego llénela con los datos que aparecen a continuación y oprima el botón Guardar y cerrar cuando termine:

#### **Botón Nueva entrada del diario**

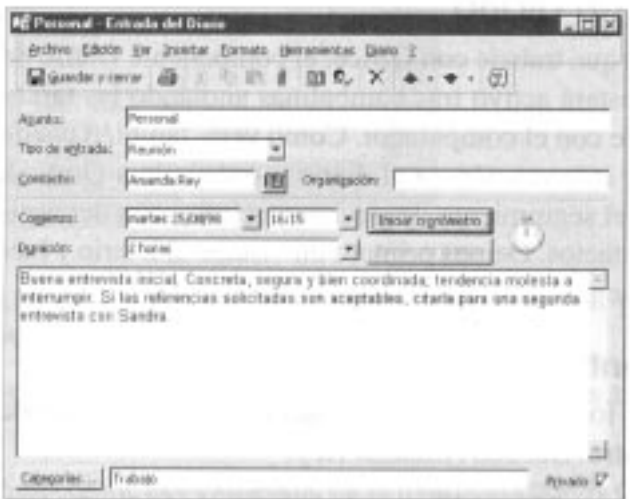

Fíjese que puede utilizar la ventana Entrada del diario para hacer seguimiento a las llamadas telefónicas y saber cuánto tiempo duran (para efectos de facturación). Todo lo que tiene que hacer es abrir la ventana Entrada del diario, llenar los cuadros de texto, marcar el número telefónico y al hacer la conexión hacer clic en el botón Iniciar cronómetro. Cuando cuelgue el teléfono, haga clic en Pausar cronómetro y luego en Guardar y cerrar.

Veamos la entrada del diario en el espacio de trabajo:

l. Haga clic en la flecha que está al lado del cuadro Vista actual, en la barra de herramientas, y seleccione Por contacto. (Si ve un mensaje de alerta, escoja la opción Descartar los ajustes de vista actual, y haga clic en Aceptar.)

2. De ser necesario, haga clic en el botón + que está al lado del encabezado Amanda Rey. E1 espacio de trabajo tiene ahora esta apariencia:

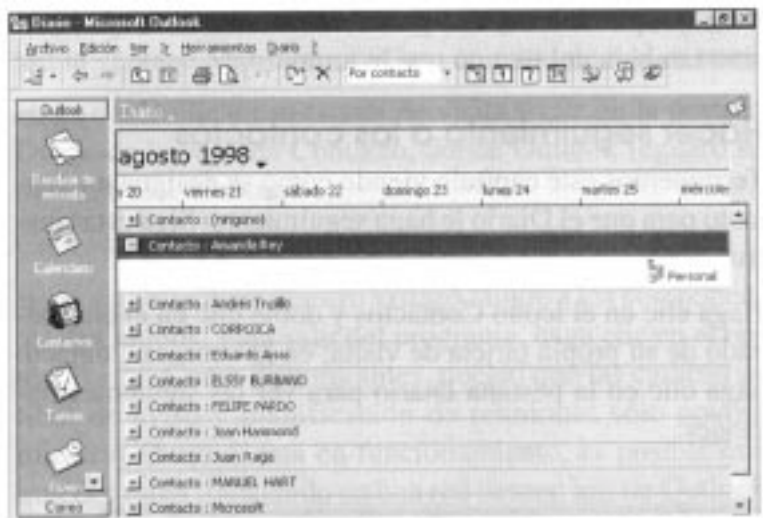

3. Haga doble clic en la entrada Personal pare ver de nuevo la ventana Entrada del diario y haga clic en el botón Cerrar.

4. Seleccione Lista de entradas, en la lista desplegable del cuadro Vista actual, para ver la lista de tareas que ha realizado con su computador, como la que se muestra aquí:

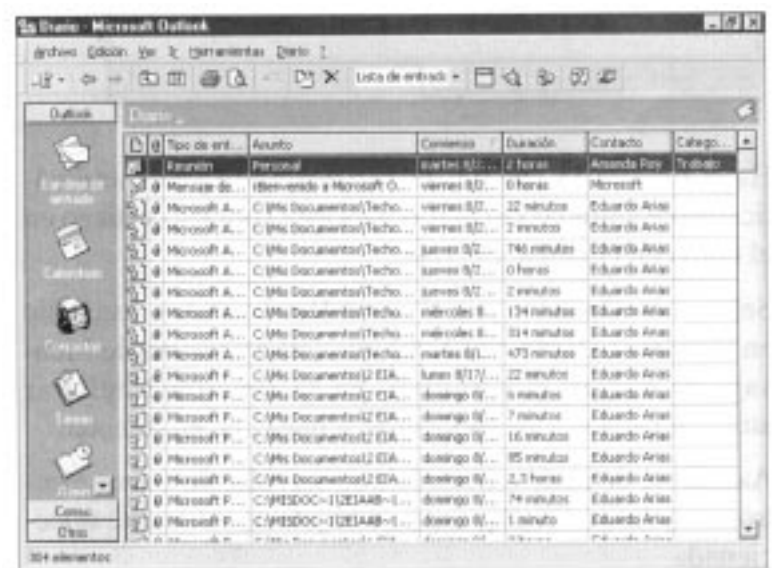

#### **Tomar notas**

El componente Notas de Outlook es el lugar para registrar las ideas que no tienen cabida en otro sitio. Después de hacer clic en el icono Notas, en la barra de Outlook, cree una note haciendo clic en el botón Nueva nota, en la barra de herramientas. Luego escriba la nota y al terminar haga clic en el botón Cerrar; también puede hacer clic derecho en la nota para asignarle una categoría o un código de color En ese caso verá las notas según colores o categorías si selecciona esas opciones en la lista desplegable del cuadro Vista actual En ese cuadro también tiene la opción de ver las notas como iconos o en una lista, o de desplegar sólo las que creó en los últimos siete días.

Note que puede hacer el seguimiento no sólo de lo que hizo, sino también del tiempo que le tomó.

#### **Hacer seguimiento a los contactos**

Terminemos este capítulo viendo cómo se designa un contacto para que el Diario le haga seguimiento. Siga estas instrucciones:

1. Haga clic en el icono Contactos y doble clic en el encabezado de su propia tarjeta de visita; en la ventana Contacto haga clic en la pestaña Diario para ver las siguientes opciones:

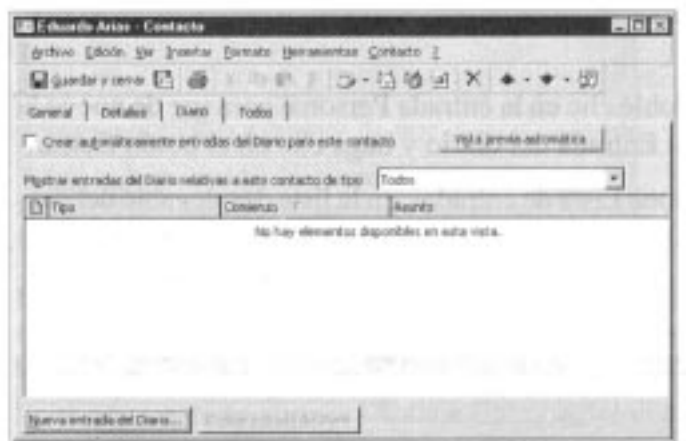

2. Haga clic en la casilla de verificación Crear automáticamente entradas del diario para este contacto y luego en el botón Guardar y cerrar.

3. Seleccione Opciones, en el menú Herramientas, haga clic en la pestaña Diario, verifique que esté seleccionado Mensaje de correo electrónico, en la sección Registrar automáticamente los elementos, y haga clic en Aceptar.

4. Asegúrese de estar conectado a su servidor de correo electrónico y luego verifique que su tarjeta de visita esté seleccionada.

5. Haga clic en el botón Nuevo mensaje para el contacto para ver la ventana Mensaje y envíese un mensaje a sí mismo.

6. Haga doble clic en su tarjeta de visita y clic en la pestaña Diario de la ventana Contacto, donde Outlook registró su mensaje electrónico.

7. Cierre la ventana Contacto.

Bien, esto concluye nuestro vistazo rápido a los componentes de Outlook. Para salir del programa, haga clic en el botón Cerrar. Como dijimos antes, puesto que las características de aviso y planificación de reuniones sólo operan mientras Outlook está en funcionamiento, es posible que quienes estén trabajando en una red deseen iniciar Outlook y luego minimizarlo al comenzar de cada sesión, saliendo del programa únicamente al finalizar las labores del día.